# 6.1.3. アップロード

## 【機能説明】

## [機能概説]

クライアントのローカルディスクに存在するファイルまたはフォルダ(ディレクトリ)を、u-DIEX センタにアップロ ードします。

[イメージ図]

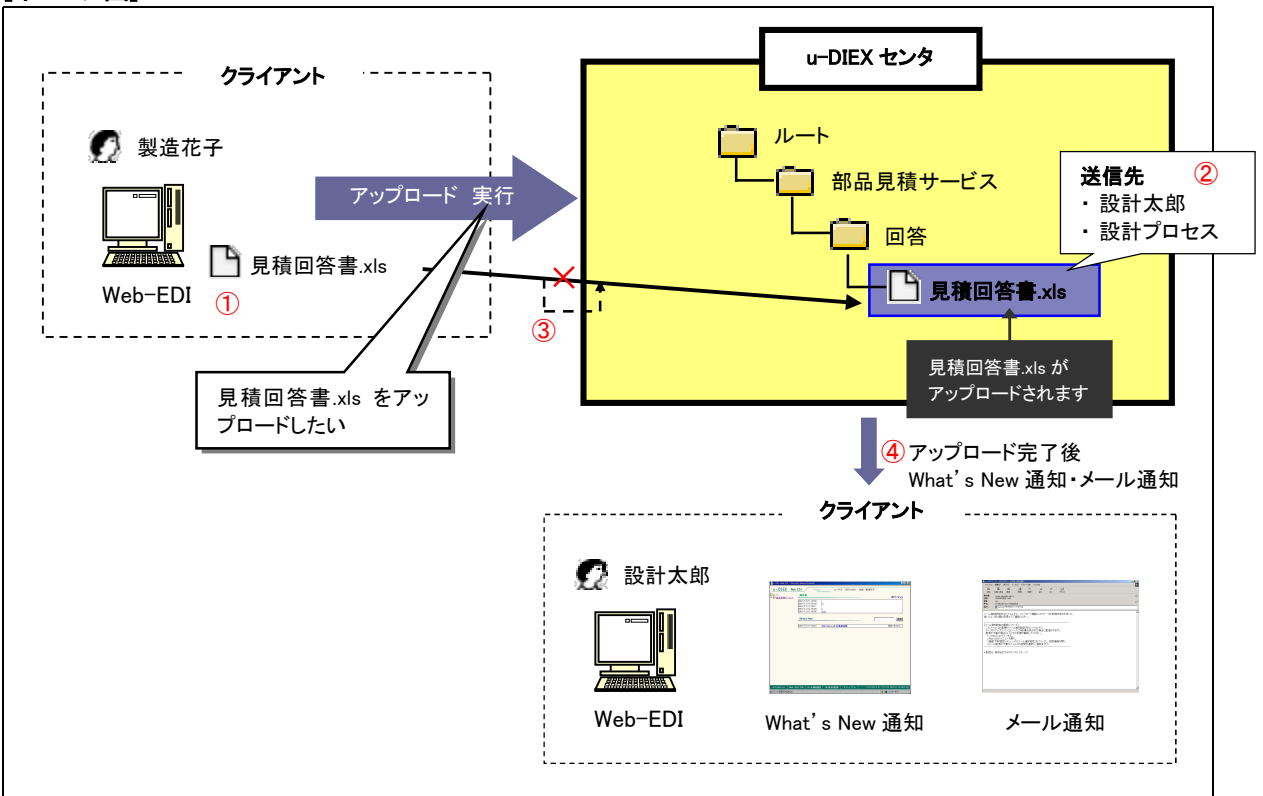

※ イメージ図は、『製造花子さんが、u-DIEX 上の"/部品見積サービス/回答/"配下に、設計太郎さんと設計プ ロセス宛ての見積回答書.xls をアップロードする』流れを表しています。

#### [主な機能]

### ① アップロードできるデータの種類

アップロードできるデータの種類として、ファイルとフォルダ(ディレクトリ)があります。一度のアップロードで 複数のデータを同時にアップロードすることができます。また、大容量(一度の処理で 2GB が上限)のデータ をアップロードすることができます。

※アップロードによるデータの名称とデータの定義については、9.1 章『データの名称について』をご覧下さい。

### ② 送信先

アップロードするデータに対して、送信先を設定します。送信先を設定することで、データを公開したい相手 を選ぶことができます。

※送信先についての詳細は、9.4 章『送信先について』をご覧下さい。

#### ③ リトライ機能

データのアップロード中に通信障害が発生した場合、アップロードを途中から再開するリトライ機能があり ます。

#### ④ What's New 通知・メール通知

データを公開した相手に、データをアップロードしたことを通知します。メッセージまたはメールによるの通 知により、送信先ユーザはいち早くアップロード情報を知ることができます。

※メール通知の設定については、6.1.12 章『メール通知設定』をご覧下さい。

#### [その他の機能]

#### ⑤ 期限

アップロードするデータを、いつ u-DIEX センタに公開をするか(公開日時)、送信先ユーザからいつまでに 回答をもらいたいか(回答期限)、いつまで u-DIEX センタに公開をするか(有効期限)を設定することができ ます。

※有効期限・回答期限・公開日時の詳細については、9.7 章『有効期限・回答期限・公開日時について』をご覧下さい。

#### ⑥ コード形式

データのコード形式を設定することで、データを公開する相手がデータのコード形式を知ることができます。

※コード形式の詳細については、9.5 章『コード形式について』をご覧下さい。

#### ⑦ データの名称

データの表示名称を設定することで、クライアントでの名称とは別の u-DIEX 上での表示名称を設定するこ とができます。

#### ⑧ コメント

アップロードするデータにコメントを設定することできます。コメントには、アップロードするデータの詳細情 報を設定することができます。

#### 【画面を用いた操作説明】

イメージ図のアップロード作業順序を、Web-EDI 画面を用いて説明します。

## ●アップロード先フォルダを指定

① アップロードするフォルダをフォルダツリーから選択します ② 「アップロード」ボタンをクリックします

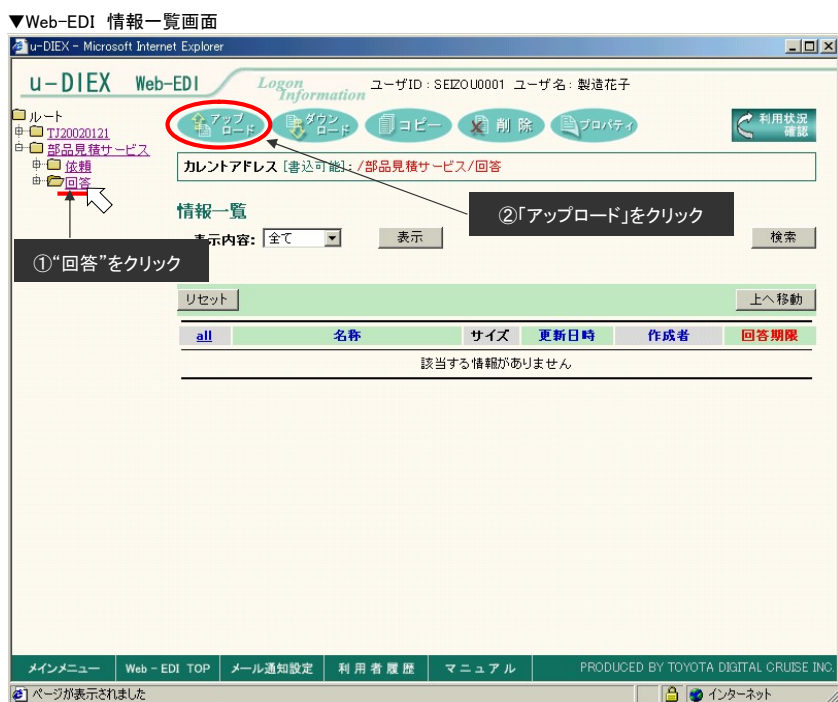

## ●アップロードデータの送信先・期日・コード形式・転送モードの設定

① 送信先を設定します

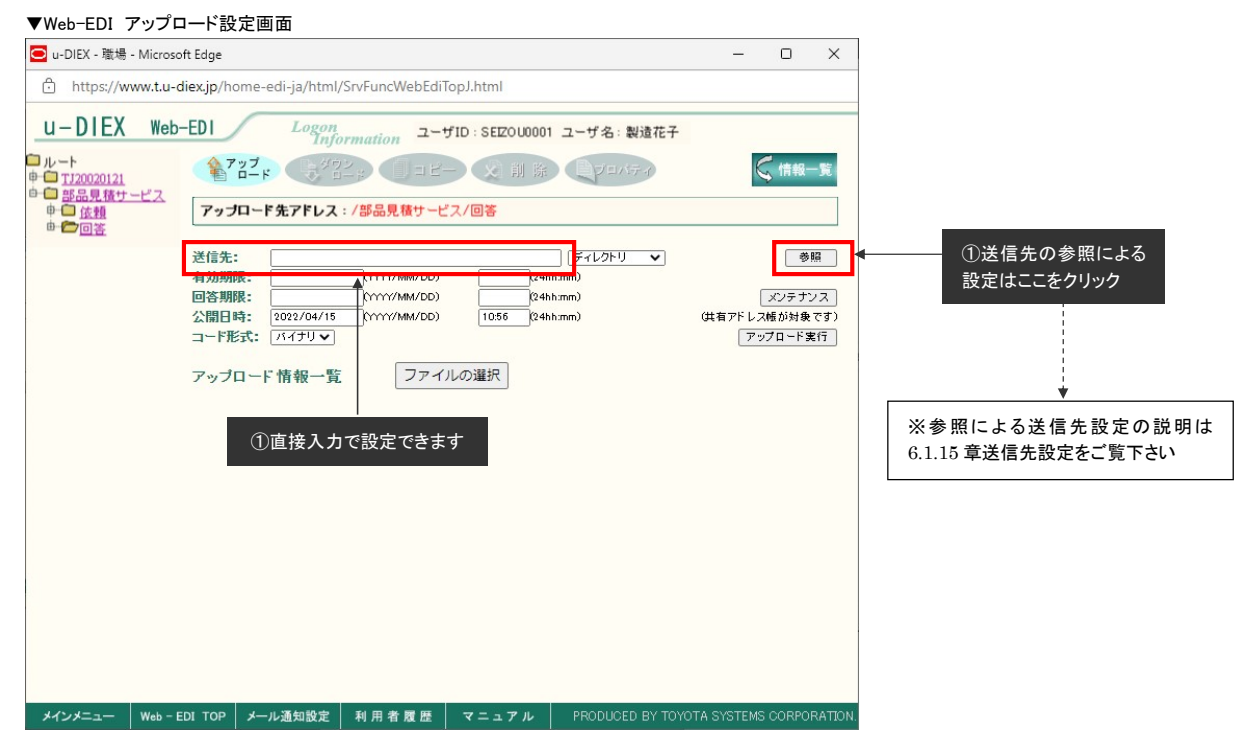

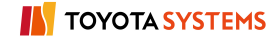

## ② 有効期限、回答期限、公開日時を設定します

#### ③ コード形式を設定します

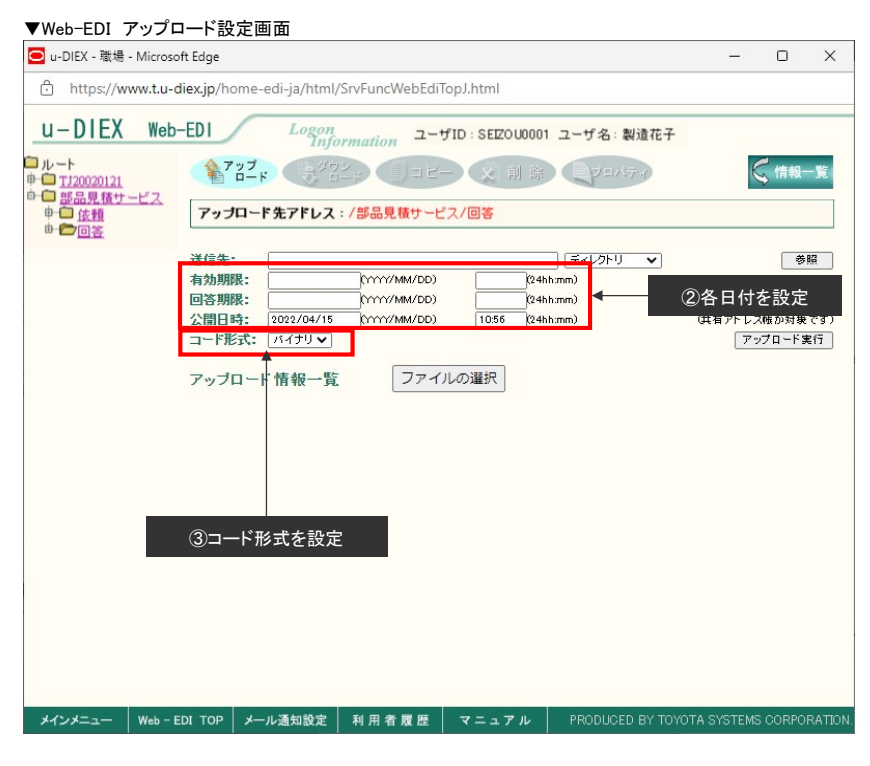

# ●アップロード元データの設定

#### ① 「ファイルの選択」ボタンをクリックします

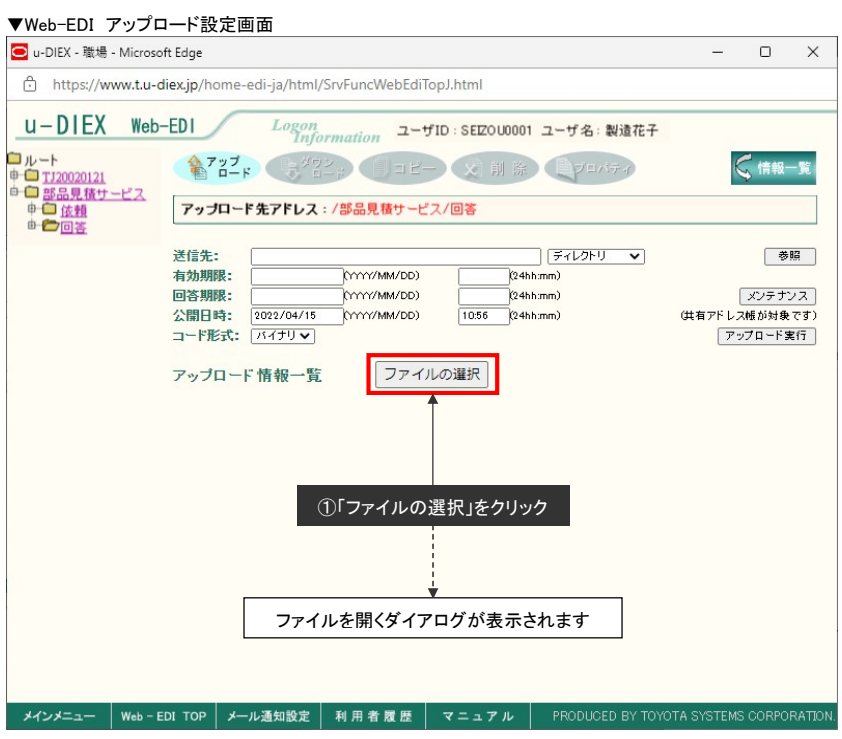

- ② クライアントのアップロード元ファイルの格納されているフォルダを選択します
- ③ アップロードするデータをクリックします
- ④ 「開く」ボタンをクリックします

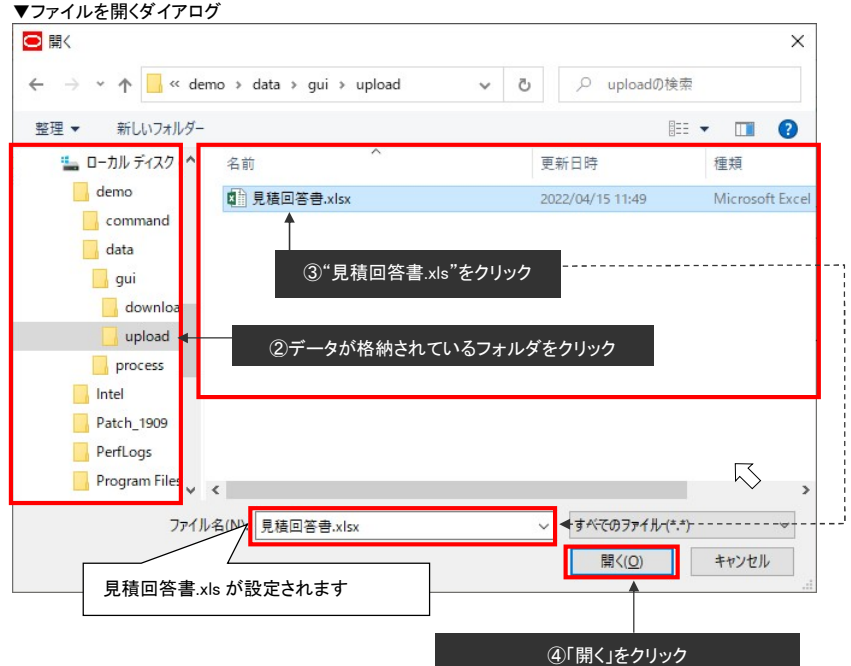

# ●アップロードデータの詳細設定

## ① 「詳細設定」ボタンをクリックします

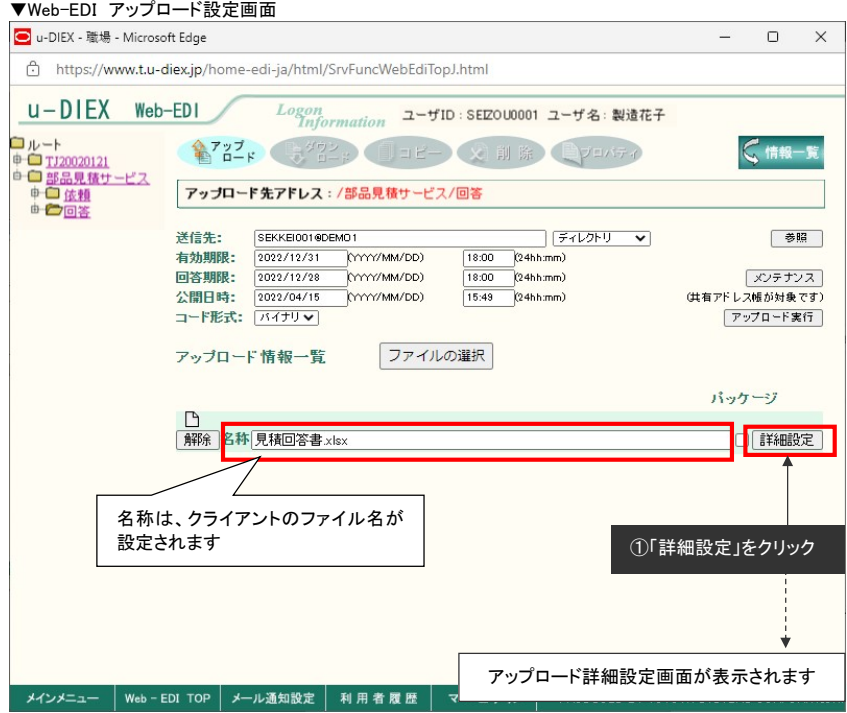

- ② コメントを設定します
- ③ What's New の通知指定にチェックが入っていることを確認する。
- ④ What's New(日)、What New(英)のメッセージを設定します
- ⑤ 「設定」ボタンをクリックします

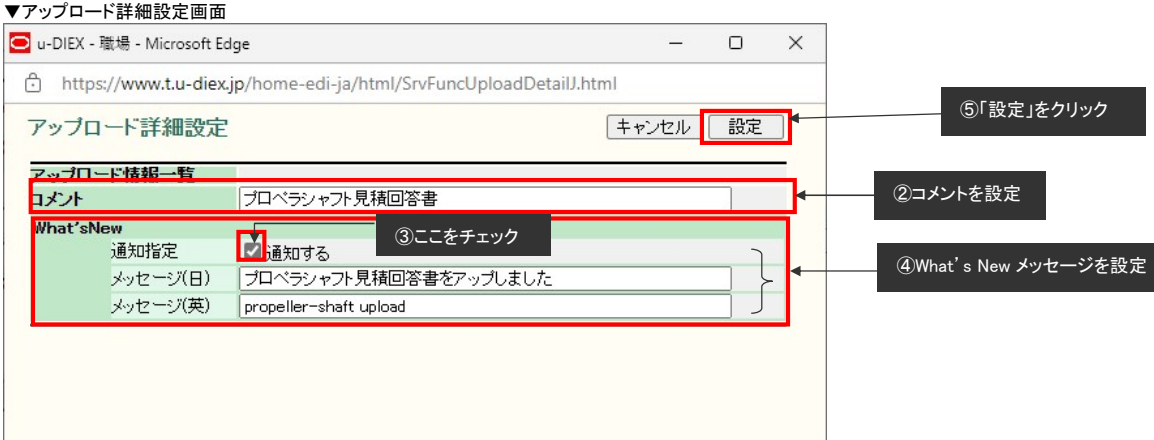

## ●アップロードの実行

① 「アップロード実行」ボタンをクリックします

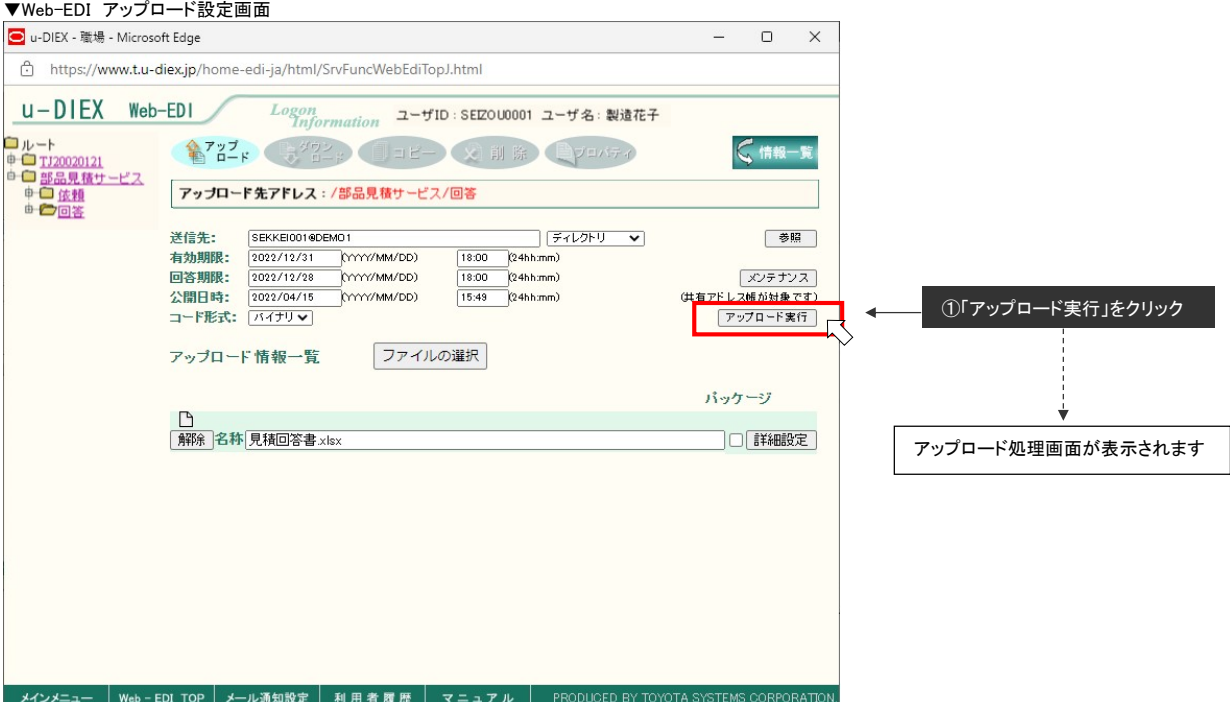

## ② アップロード中の画面が表示されます

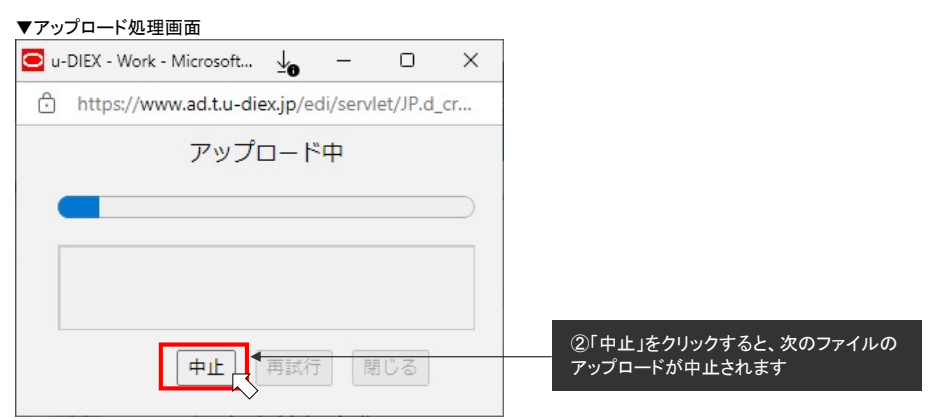

#### ③ アップロードの正常終了画面が表示されます

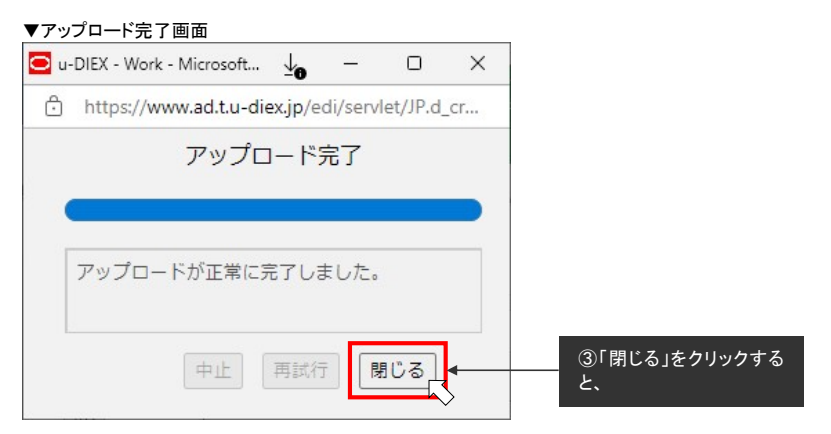

### <補足説明 その1>

アップロード完了後、送信先ユーザに What's New 通知されます

▼送信先ユーザの Web-EDI TOP 画面

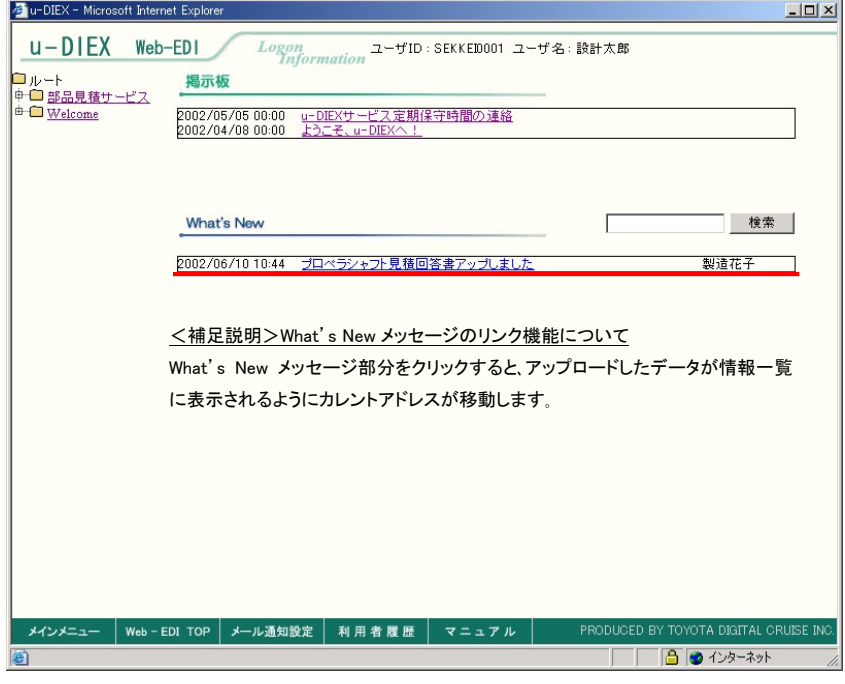

## <補足説明 その2>

メール通知設定で送付されるメールの内容

▼メール通知機能で送付されるメール

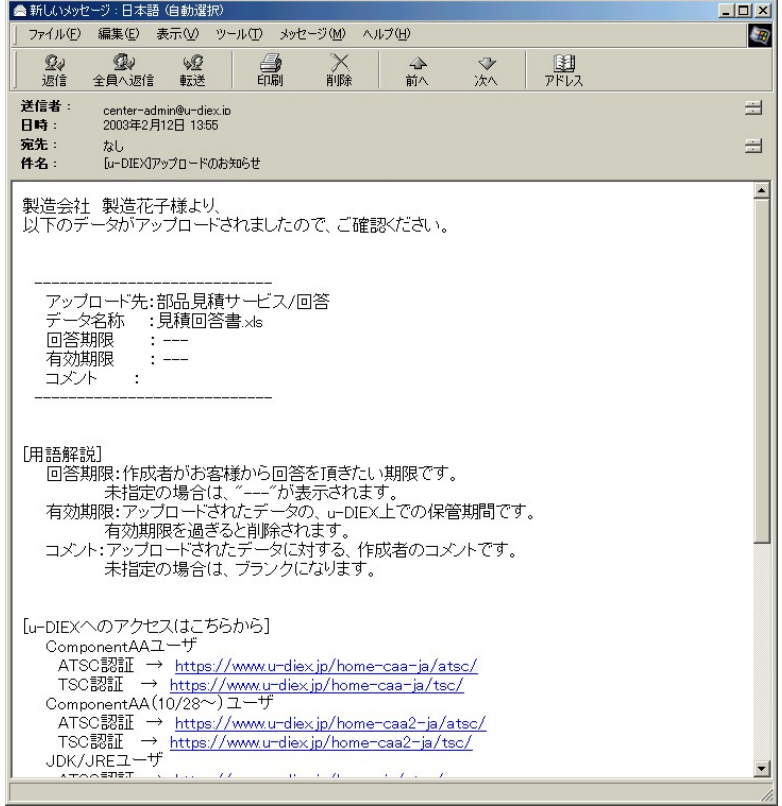

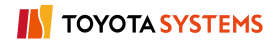